### **Oracle® Hospitality Cruise Shipboard Property Management System**

Norwegian Tax Handling Release 8.0 **F13009-01**

January 2019

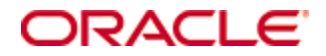

Copyright © 2018, 2019, Oracle and/or its affiliates. All rights reserved.

This software and related documentation are provided under a license agreement containing restrictions on use and disclosure and are protected by intellectual property laws. Except as expressly permitted in your license agreement or allowed by law, you may not use, copy, reproduce, translate, broadcast, modify, license, transmit, distribute, exhibit, perform, publish, or display any part, in any form, or by any means. Reverse engineering, disassembly, or decompilation of this software, unless required by law for interoperability, is prohibited.

The information contained herein is subject to change without notice and is not warranted to be error-free. If you find any errors, please report them to us in writing.

If this software or related documentation is delivered to the U.S. Government or anyone licensing it on behalf of the U.S. Government, then the following notice is applicable:

U.S. GOVERNMENT END USERS: Oracle programs, including any operating system, integrated software, any programs installed on the hardware, and/or documentation, delivered to U.S. Government end users are "commercial computer software" pursuant to the applicable Federal Acquisition Regulation and agency-specific supplemental regulations. As such, use, duplication, disclosure, modification, and adaptation of the programs, including any operating system, integrated software, any programs installed on the hardware, and/or documentation, shall be subject to license terms and license restrictions applicable to the programs. No other rights are granted to the U.S. Government.

This software or hardware is developed for general use in a variety of information management applications. It is not developed or intended for use in any inherently dangerous applications, including applications that may create a risk of personal injury. If you use this software or hardware in dangerous applications, then you shall be responsible to take all appropriate fail-safe, backup, redundancy, and other measures to ensure its safe use. Oracle Corporation and its affiliates disclaim any liability for any damages caused by use of this software or hardware in dangerous applications.

Oracle and Java are registered trademarks of Oracle and/or its affiliates. Other names may be trademarks of their respective owners.

Intel and Intel Xeon are trademarks or registered trademarks of Intel Corporation. All SPARC trademarks are used under license and are trademarks or registered trademarks of SPARC International, Inc. AMD, Opteron, the AMD logo, and the AMD Opteron logo are trademarks or registered trademarks of Advanced Micro Devices. UNIX is a registered trademark of The Open Group.

This software or hardware and documentation may provide access to or information about content, products, and services from third parties. Oracle Corporation and its affiliates are not responsible for and expressly disclaim all warranties of any kind with respect to third-party content, products, and services unless otherwise set forth in an applicable agreement between you and Oracle. Oracle Corporation and its affiliates will not be responsible for any loss, costs, or damages incurred due to your access to or use of third-party content, products, or services, except as set forth in an applicable agreement between you and Oracle.

# **Contents**

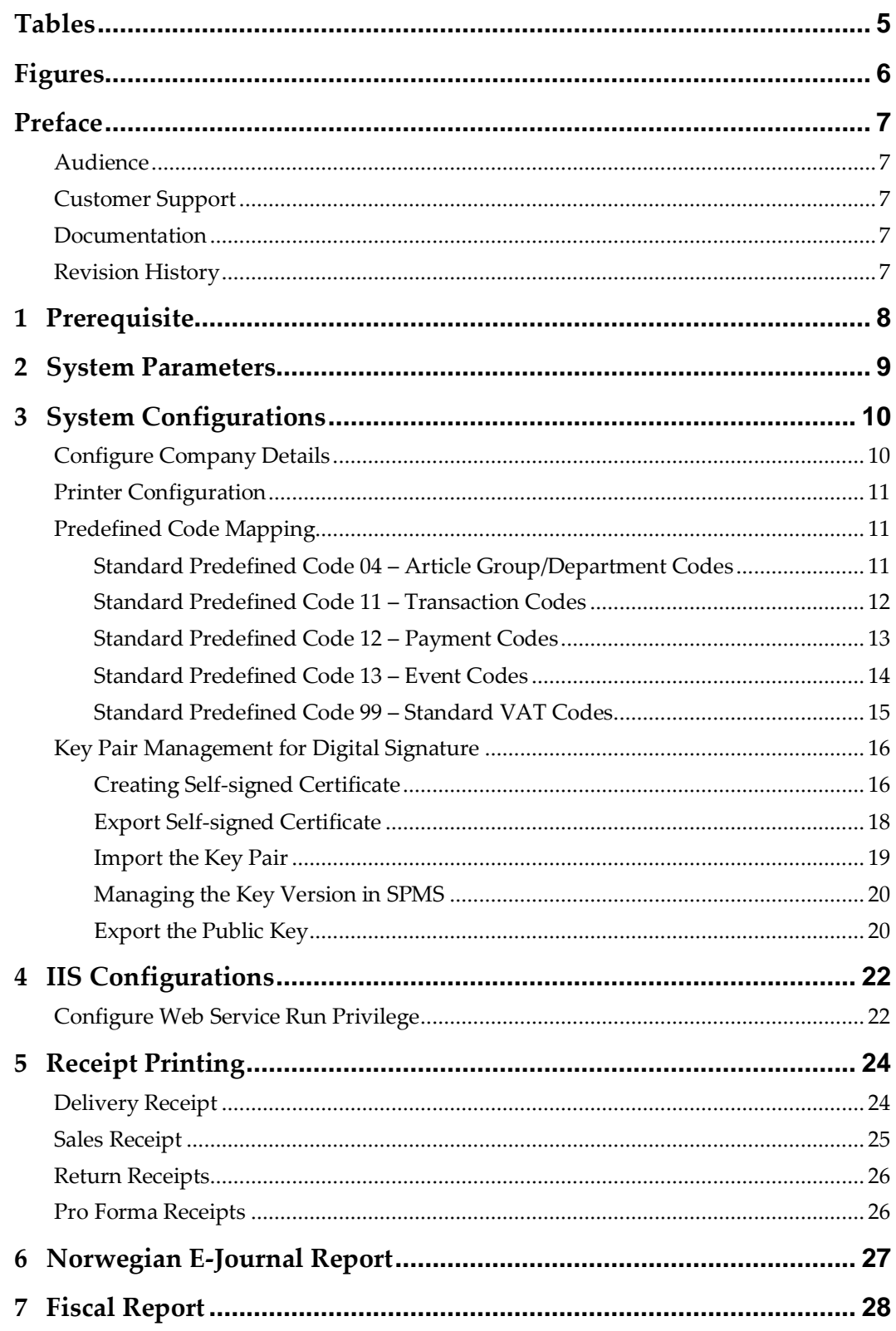

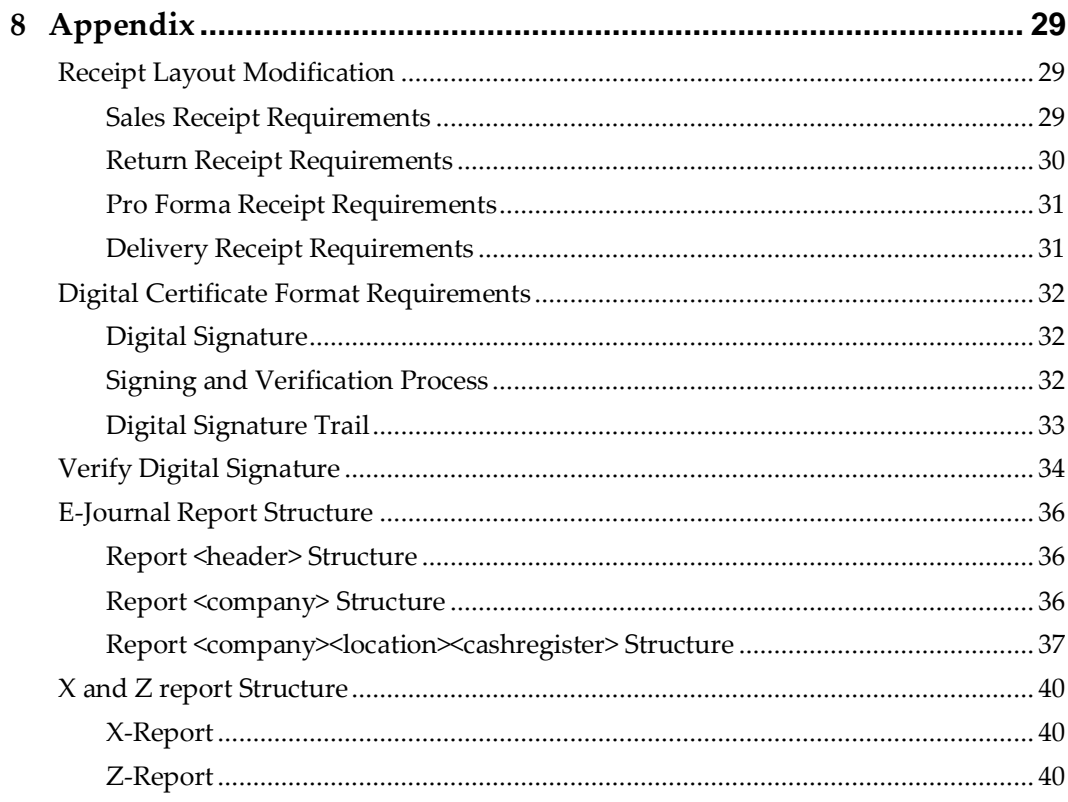

# **Tables**

<span id="page-4-0"></span>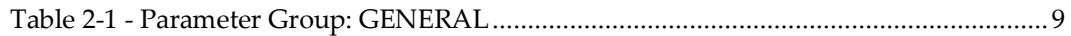

# **Figures**

<span id="page-5-0"></span>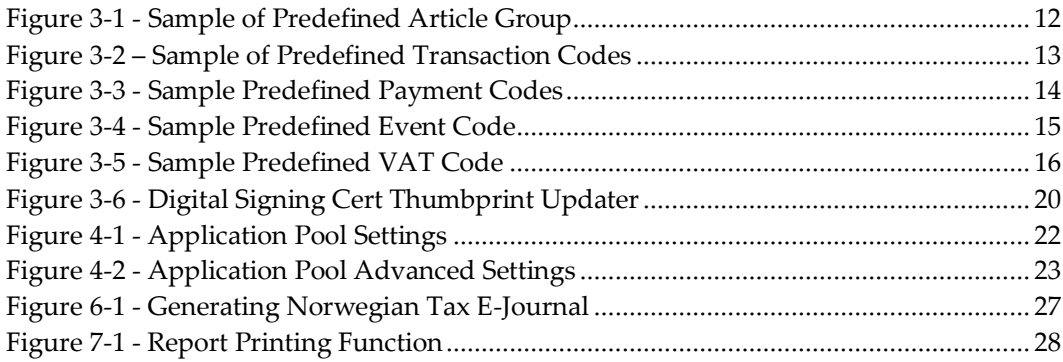

## **Preface**

<span id="page-6-0"></span>This document describes the Norwegian Fiscal Enhancement introduced in Oracle Hospitality Cruise Shipboard Property Management System (SPMS). The product offered to Norwegian market must comply with both the:

- Norwegian Tax Authority's Cash Register Systems Act (CSRA), and
- Norwegian Tax Authority's Cash Register Systems Regulation (CRSR).

The aim is to combat the black market, especially in sectors involving cash sales. With SPMS Norwegian Fiscal Enhancements, it will be more difficult to manipulate the cash register system, and evade tax and duties.

## <span id="page-6-1"></span>**Audience**

This document is intended for project managers, application specialist and users of Oracle Hospitality Cruise Shipboard Property Management System.

## <span id="page-6-2"></span>**Customer Support**

To contact Oracle Customer Support, access My Oracle Support at the following URL: [https://support.oracle.com](https://support.oracle.com/)

When contacting Customer Support, please provide the following:

- Product version and program/module name
- Functional and technical description of the problem (include business impact)
- Detailed step-by-step instructions to re-create
- Exact error message received and any associated log files
- Screen shots of each step you take

## <span id="page-6-3"></span>**Documentation**

Oracle Hospitality product documentation is available on the Oracle Help Center at <http://docs.oracle.com/en/industries/hospitality/>

## <span id="page-6-4"></span>**Revision History**

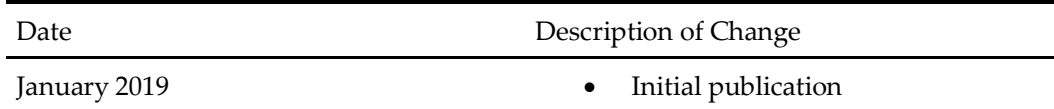

# **1 Prerequisite**

<span id="page-7-0"></span>Before you begin using the Norwegian Fiscal Enhancements, a Digital Certificate must be install. If the digital certificate is not present, the system will not allow you to perform any postings or payment. See section [Key Pair Management for Digital Signature](#page-15-0) for more details on how to apply Digital Certificate.

In order to comply with the Norwegian Tax Authority requirements, you are required to disable the financial functions of the SMART iCrew. The table below list the user security privileges to be disabled.

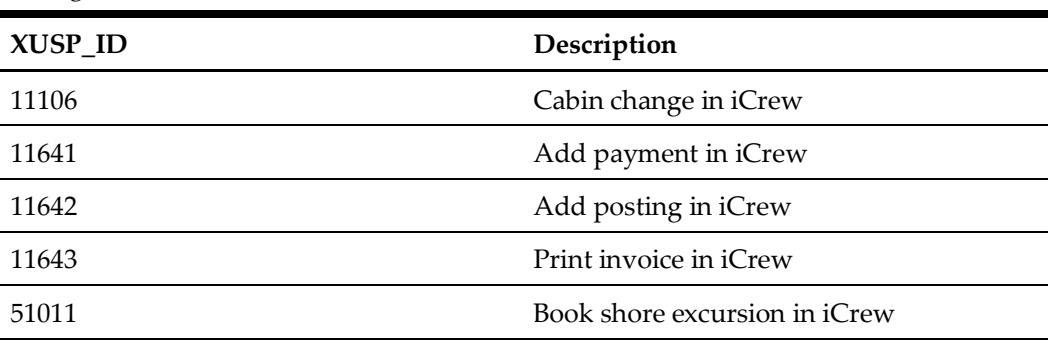

## **2 System Parameters**

<span id="page-8-0"></span>A new general parameter was introduced for the Norwegian Fiscal Enhancements. This general parameter serves as a switch that enable/disable the changes/features introduced by Norwegian Fiscal Enhancements. It also ensures that the changes introduced does not affect existing SPMS operations that do not require Norwegian Fiscal Enhancements.

The parameter mentioned below is inserted by running the Database Installer for release 8.0.8 and above. In order to enable this feature, login to **Administration module, System Setup, Parameter, 'General'** group.

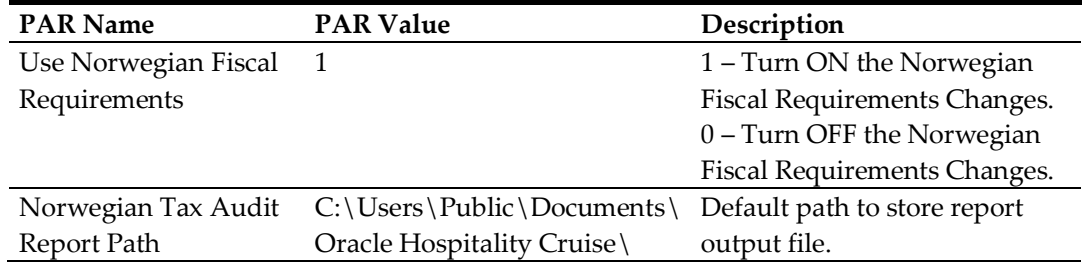

#### <span id="page-8-1"></span>**Table 2-1 - Parameter Group: GENERAL**

When you enable the Norwegian Fiscal Enhancements general parameter, the application shall prompt the following.

> *By enabling the parameter "Use Norwegian Fiscal Requirements", you agree that the Financial functions (Postings, Payments and Printing of Invoices) in iCrew application will be disabled for ALL users permanently. Disabling this parameter is no longer permitted.*

By clicking on the **Agree** button, you consented to the agreement displayed. This action will then be recorded in the SPMS database.

Once enabled, SPMS would not allow the Norwegian Fiscal Enhancements to be disabled. If you attempt to disable the "Use Norwegian Fiscal Requirements" parameter from the **Administration** module, the application prompt **"You are not allowed to disable the General parameter "Use Norwegian Fiscal Requirements" after you have agreed to turn it ON!"**

# **3 System Configurations**

<span id="page-9-0"></span>Listed below are the changes introduced for the Norwegian Fiscal Enhancements in order to meet the requirements specified by the Norwegian Tax Authority.

## <span id="page-9-1"></span>**Configure Company Details**

In order for the company information to be shown on the report, the Company entities must be setup.

Login to Administration module and select **Administration**, **System Setup** then **Company Entities Setup** on top menu, then configure the value for two new entities per below.

- **Organization number:** Organization number from Register Centre or other relevant government authority.
- **VAT registration number:** The company's VAT number. This is the unique number from Register Centre

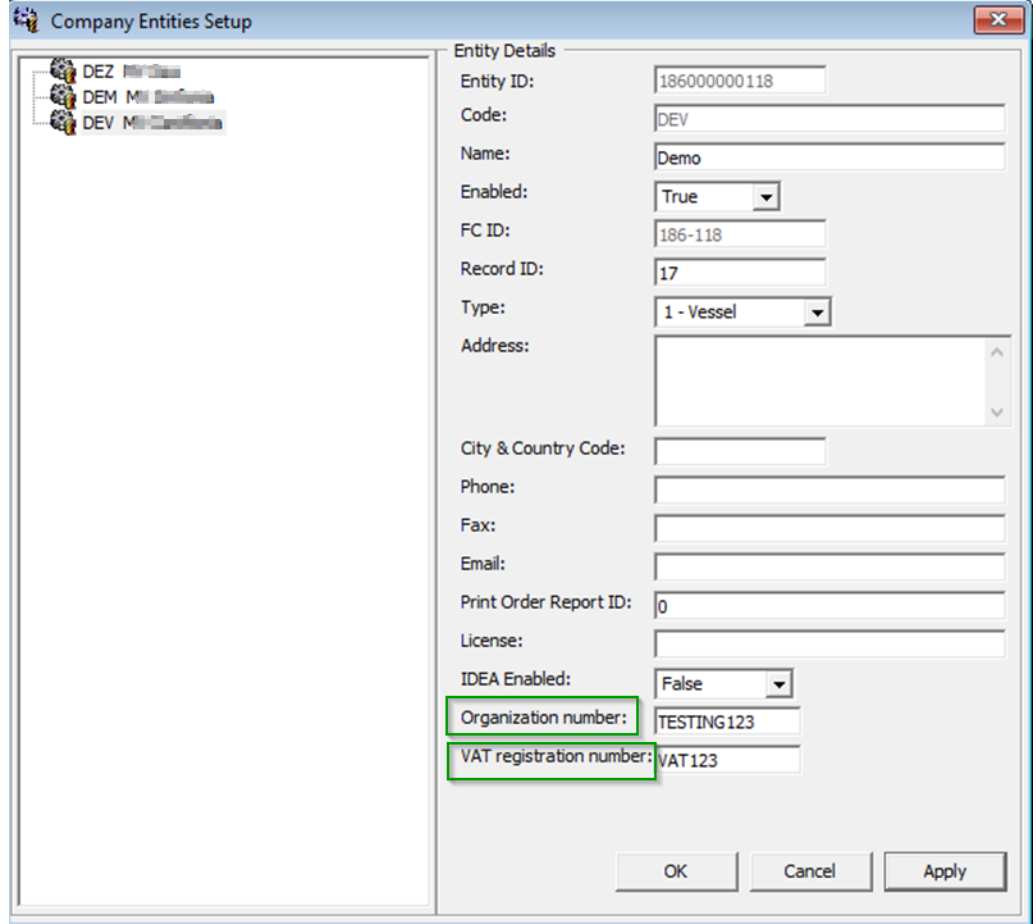

## <span id="page-10-0"></span>**Printer Configuration**

In order to print the required receipts such as Sales Receipt, Delivery Receipt and Return Receipts, a printer setup is needed.

- 1. Login to **Management module**, **Options**, and then select the **Hardware** menu.
- 2. Select **Report Printers** as **Receipts** and choose the printer from the drop-down list.
- 3. Click **Apply** to save and exit the configuration screen.

## <span id="page-10-1"></span>**Predefined Code Mapping**

In Norwegian E-Journal Report, it is necessary to display standard predefined code instead of a system code. For example, standard predefined code for VAT rate and main department, therefore code mapping between standard predefined code and system code is required. The **Predefined Code Mapping** button is enabled when the PAR **Use Norwegian Fiscal Requirements** is enabled, and user has the authorization to access this function.

To map the standard predefined code with system code, login to Administration module and click on button **Administration**, **System Codes**, then **Predefined Code Mapping** at the top menu.

### <span id="page-10-2"></span>**Standard Predefined Code 04 – Article Group/Department Codes**

This code is used to configure the system debit department code. In below screen example, the system debit department code 2003 for food is mapped to standard predefined code 04 and predefined ID 04006.

In report, this standard predefined code is displayed in  $\triangle$ basicType> and <predefinedBasicID> under <br/>basics> element.

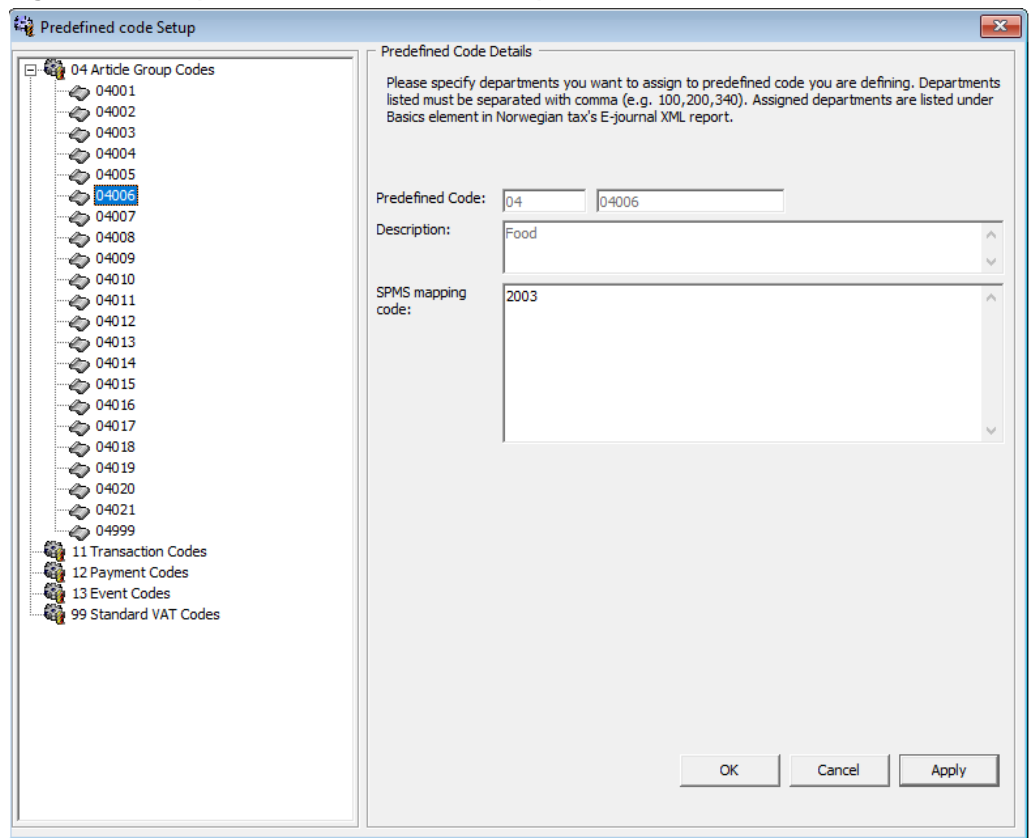

<span id="page-11-1"></span>**Figure 3-1 - Sample of Predefined Article Group**

### <span id="page-11-0"></span>**Standard Predefined Code 11 – Transaction Codes**

This code is used to configure system transaction code. In below screen, payment transaction code **SALES** is mapped to standard predefined code 11 and predefined ID 11004.

There are two categories of transaction code in the system:

1. Transaction code for Point-of-Sales (POS) record. In report, it is displayed in <lineType> under <ctLine> element.

There are five types of transaction code for POS record. You **must** follow the exact system transaction code per below and configure into user interface to avoid unmapped data and incorrect information being displayed.

- POST (add posting)
- SALES (payment)
- REFUND (return payment)
- DIS (discount)
- VOID (void posting)
- 2. Transaction code for receipt type. In report, it is displayed in <transType> under <cashtransaction> element.

There are four types of transaction code for receipt type. You must follow the exact system transaction code below to configure into user interface.

• SALES (Sales Receipt)

- RETURN (Return Receipt)
- PROFORMA (Pro Forma Receipt)
- DELIVERY (Delivery Receipt)

<span id="page-12-1"></span>**Figure 3-2 – Sample of Predefined Transaction Codes**

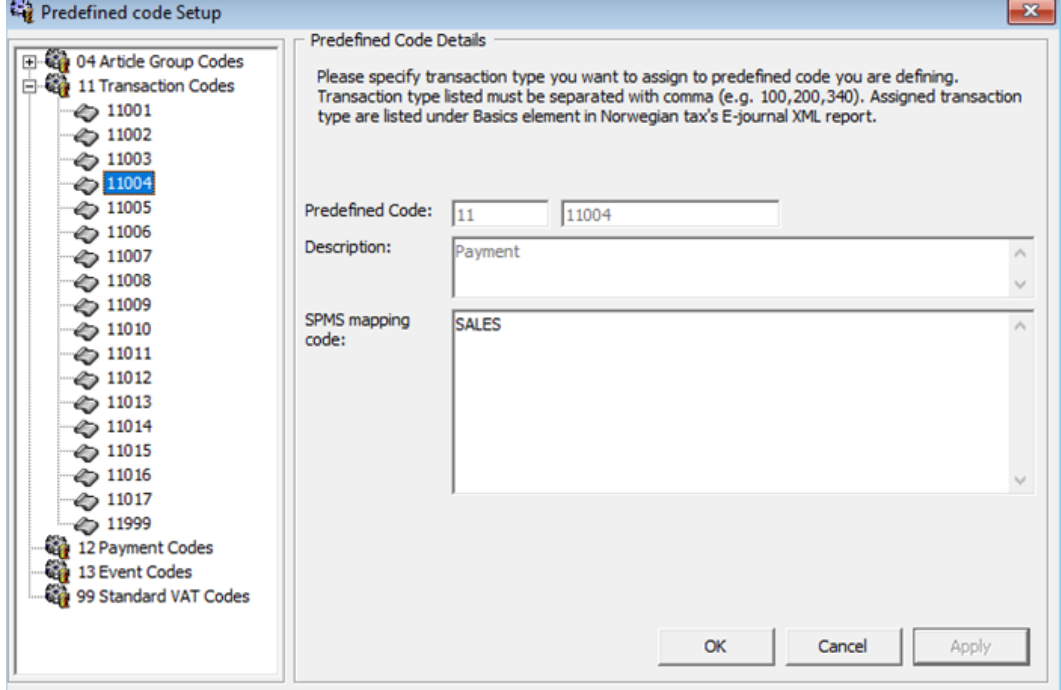

## <span id="page-12-0"></span>**Standard Predefined Code 12 – Payment Codes**

This code is used to configure system credit department code or payment code. In below example, the credit department code 9001 for cash is mapped to standard predefined code 12 and predefined ID 12001.

In report, it is displayed in <br/> <br/>basicType> and <predefinedBasicID> under <br/> <br/>basics> element.

<span id="page-13-1"></span>**Figure 3-3 - Sample Predefined Payment Codes**

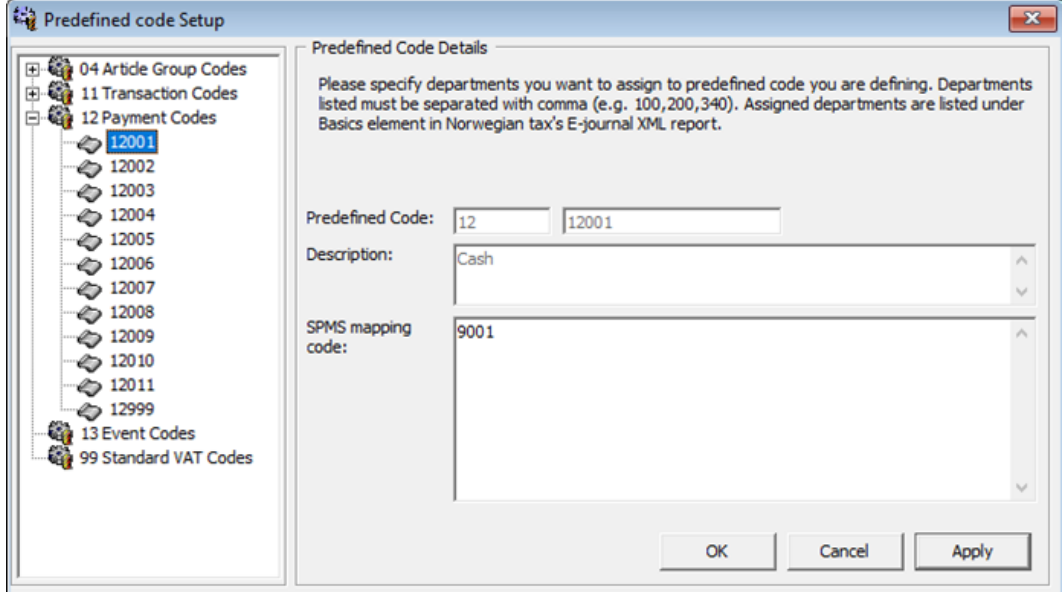

### <span id="page-13-0"></span>**Standard Predefined Code 13 – Event Codes**

This code is used to configure system event code. In below example, the system event code **LOAD** for application starting is mapped to standard predefined code 13 and predefined ID 13001.

In report, it is displayed in <event> under <cashregister> element.

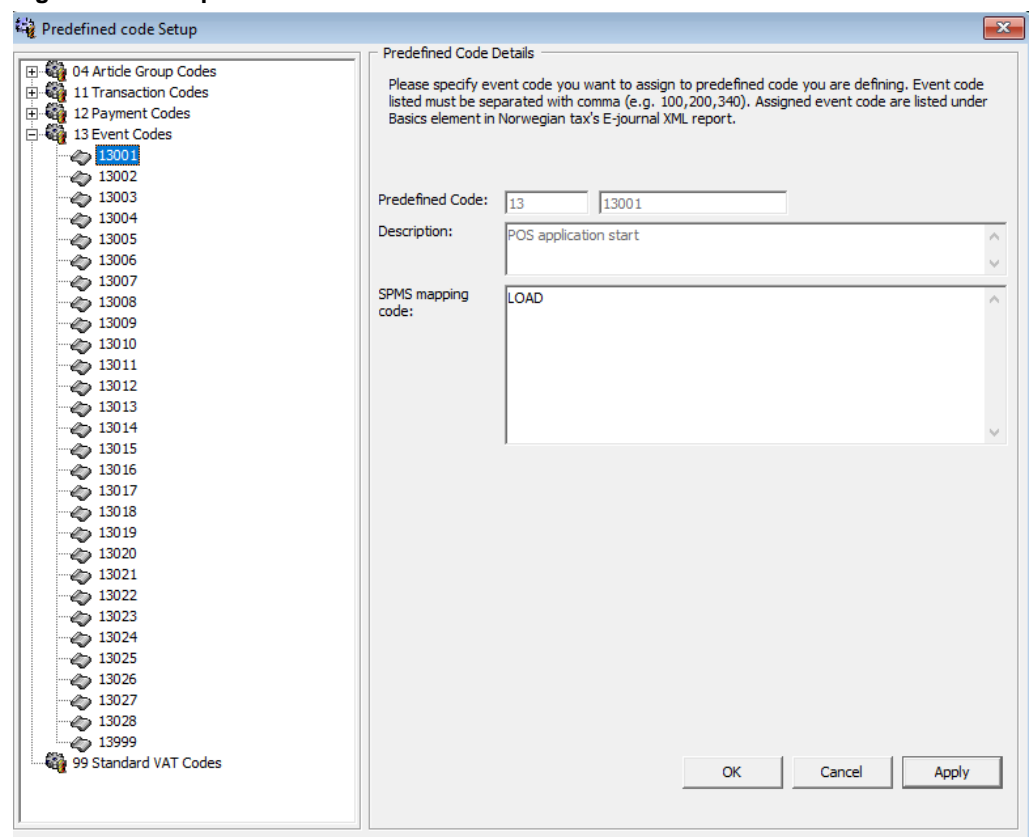

<span id="page-14-1"></span>**Figure 3-4 - Sample Predefined Event Code**

### <span id="page-14-0"></span>**Standard Predefined Code 99 – Standard VAT Codes**

This code is used to configure system VAT code. In below example, the system VAT code **VAT1** is mapped to standard predefined code 99 and predefined ID 32.

In report, it is displayed in <standardVatCode> under <vatCodeDetails> element.

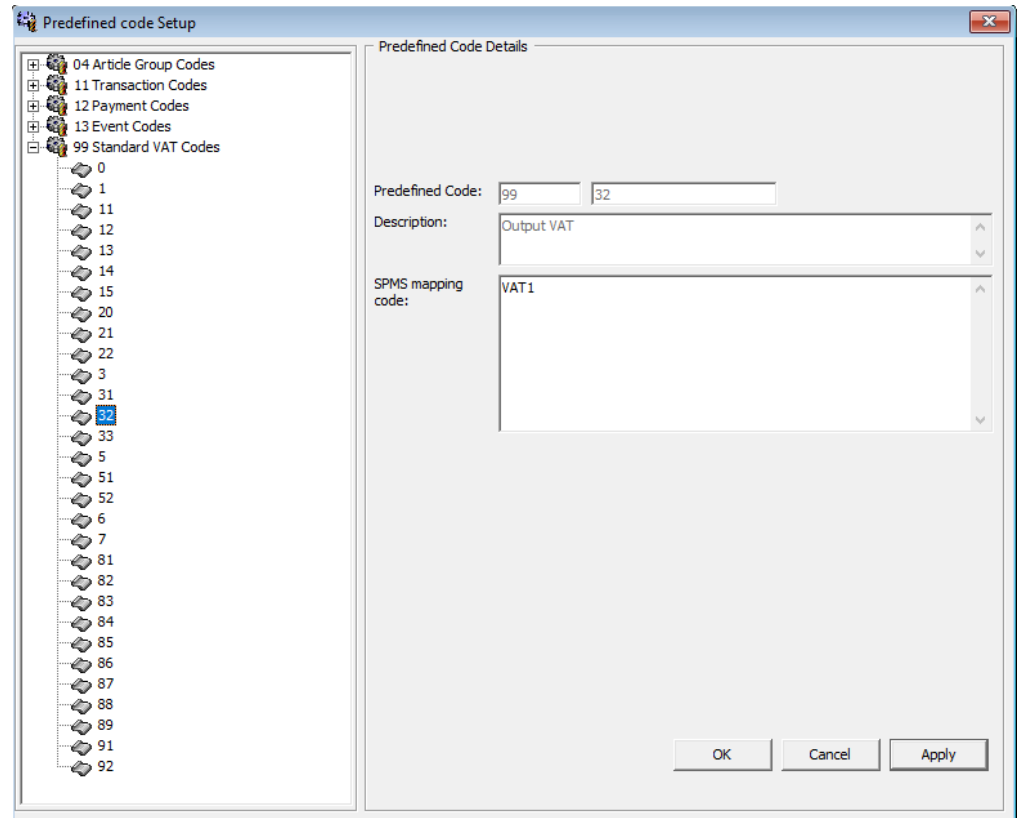

<span id="page-15-2"></span>**Figure 3-5 - Sample Predefined VAT Code**

## <span id="page-15-0"></span>**Key Pair Management for Digital Signature**

Norwegian Tax Authority mandates that sales transactions MUST be digitally signed. Norwegian Tax Authority has chosen the cryptographic function: RSA-SHA1-1024. It is based on the asymmetric encryption where a key pair of private key and public key is required.

To perform key management, the key pair can be self-generated and self-signed. This means that the key pair can be generated from ANY machine and anywhere. The public key submitted to the Norwegian Tax Authority signifies the valid key pair recognized by the Norwegian Tax Authority. For each Cruise Operator, one key pair is sufficient regardless of the number of the Sales Registers used. Cruise Operator shall be FULLY responsible for the generation and management of the key pairs.

For Norwegian Tax Authority audit purpose, the Cruise Operator is responsible in submitting the key pair of the public key used in digital signing. When the key expires or is breached, the Cruise Operator must re-generate a new key pair and update the new key pair in SPMS. The new public key shall be resubmitted to the Norwegian Tax Authority.

<span id="page-15-1"></span>Please refer to appendix for [Digital Certificate Format Requirements.](#page-31-0)

### **Creating Self-signed Certificate**

Listed below are the few tools used to generate a self-signed certificate.

- 1. Using the OpenSSL libraries.
- 2. Using the MakeCert.exe tool distributed in the Windows SDK.
- 3. Using the PowerShell pkiclient cmdlet.

#### **OpenSSL**

This is the recommended method if you work on multiple platforms (Linux, Mac, Windows, etc.). OpenSSL can be installed on most of the OSs. Download and install the OpenSSL toolkit from: <https://www.openssl.org/>

#### **MakeCert**

This method is recommended if the target machine is Windows 8 and Windows Server 2012. Download and install the Windows 8 SDK from:

<https://developer.microsoft.com/en-us/windows/downloads/sdk-archive>

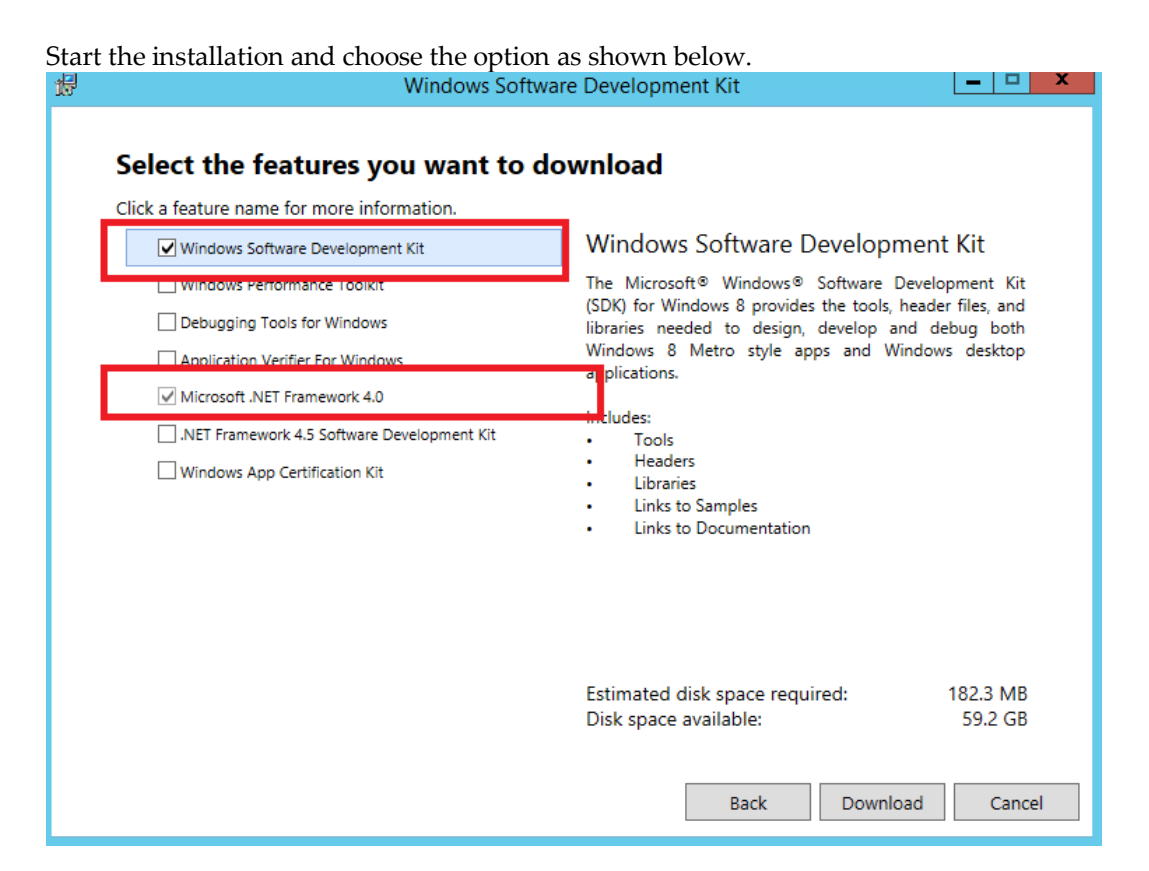

This example creates a self-signed certificate for the purpose of digital signing and that would be stored in the Windows Certificate Store "cert:\LocalMachine\My". Right-click the **Command** prompt and select to run in **Administrator mode**, and then execute the command below.

```
cd "C:\Program Files (x86)\Windows Kits\8.0\bin\x86"
MakeCert -a sha1 -len 1024 -n "CN=Cruise Digital Signature" -pe -r 
-sky Signature -sr LocalMachine -ss My
```
This will generate a new key pair for RSA-SHA1-1024 cryptographic function with the certificate subject being set as "Cruise Digital Signature".

- The "-pe" option allows the private key to be exportable. You will need this as the key pair will be used by each Sales Register.
- The "-r" option creates a self-signed certificate.
- The "-sky Signature" option indicates that this key pair is meant for digital signing.
- The "-sr LocalMachine" option will tell Windows to store the key pair under the HKEY\_LOCAL\_MACHINE registry location certificate store.
- The "-ss My" option is the name of the certificate store that stores the generated certificate that contains the key pair.

#### **PowerShell New-SelfSignedCertificate cmdlet**

This method is recommended if the target machine is Windows 10 and Windows Server 2016. The function and storage of the certificate for this tool is similar to MakeCert. Right-click the **PowerShell** prompt and select to run in **Administrator** mode, and then execute the command below.

```
New-SelfSignedCertificate -CertStoreLocation 
"cert:\LocalMachine\My" -Subject "Cruise Digital Signature" -
HashAlgorithm SHA1 -KeyAlgorithm RSA -KeyLength 1024 -
KeyExportPolicy Exportable -KeySpec Signature -KeyUsage CertSign 
-Type CodeSigningCert -NotAfter $([datetime]::now.AddYears(5))
```
### <span id="page-17-0"></span>**Export Self-signed Certificate**

After the generation of the digital signing certificate, you will need to distribute the certificate to whichever machine that performs digital signing task. As the certificate contains private key, you will need to provide a password to secure the file once the certificate is exported to the local file system. Here onwards, you are responsible in safeguarding the certificate along with the password used to lock it. The steps below will guide you on how to export the digital signing certificate to a password secured PFX file.

- 1. At the **Search Windows** prompt, type in **Manage computer certificates** to open the "certlm" console.
- 2. At the tree view list on the left panel, under "**Certificates - Local Computer**, expand the **Personal** folder and then click the **Certificates** folder.
- 3. Click the **Certificates** folder and look for the certificate issued to "Cruise Digital Signature" on the right panel.

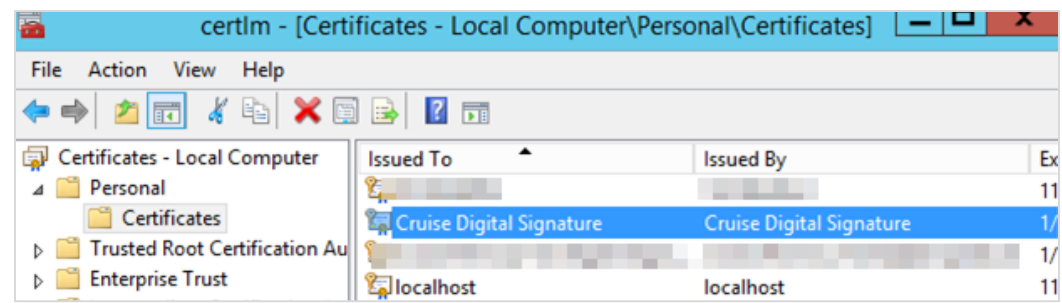

- 4. Double-click to open the certificate and ensure it contain the private key. You should see the golden key icon with message "You have a private key that corresponds to this certificate" under **General** tab.
- 5. On the certificate, right-click on the right panel, and you shall see a prompt.
- 6. Choose **All Tasks**, then **Export** to start the Certificate Export Wizard.

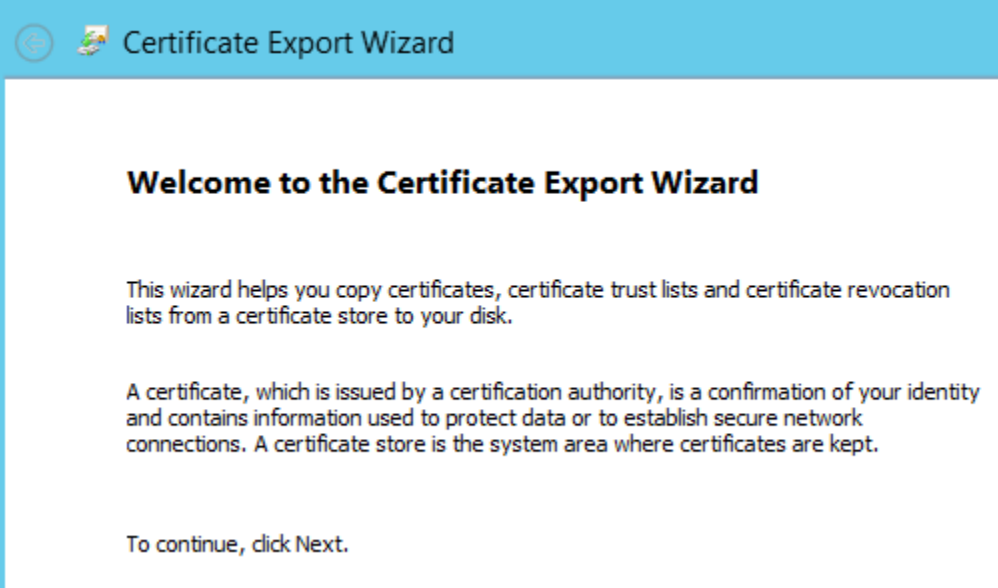

- 7. Click **Next** button to continue.
- 8. At the Export Private Key screen, check the **Yes, export the private key** radio button option and then, click the **Next** button.
- 9. Key in a password to secure the PFX certificate to prevent any user from opening the certificate. It is the Cruise Operator's responsibility to remember the password used!
- 10. Choose the location of the file to export and the click **Next** button again.
- 11. Click the **Finish** button and now, you should have the PFX certificate located in the export location selected.

### <span id="page-18-0"></span>**Import the Key Pair**

Before you import the key pair, ensure that you have a PFX certificate available on the machine and the password of the certificate. Follow the steps below to import

- 1. Repeat steps 1 to 2 of Export Self-signed Certificate.
- 2. Right-click on the Certificate folder and select **All Tasks,** then **Import...** to start the Certificate Import Wizard.
- 3. Click the **Next** button to continue.
- 4. At the File to Import screen, browse the location of the PFX file to import and the click the **Next** button again.
- 5. Key in the password to unlock the PFX certificate. Do not select the **"Mark this key as exportable."** option in order to ensure maximum confidentiality.
- 6. Click the **Next** button and then click the **Finish** button. Now, you should have the key pair save in the Windows certificate store.

### <span id="page-19-0"></span>**Managing the Key Version in SPMS**

Although the key pair is stored in the Windows certificate store, SPMS will need to manage the key version. Every new key pair used in SPMS will be recorded in KEY table of SPMS schema.

- 1. Login to **Tools** module, then click the **Update Cert ThumbPrint** at the ribbon bar.
- 2. At the Digital Signing Certificate window, click **Detect** for program to look for the certificate name 'Cruise Digital Signature' and obtain the ThumbPrint of the public key.

<span id="page-19-2"></span>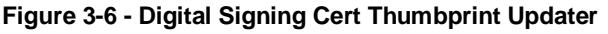

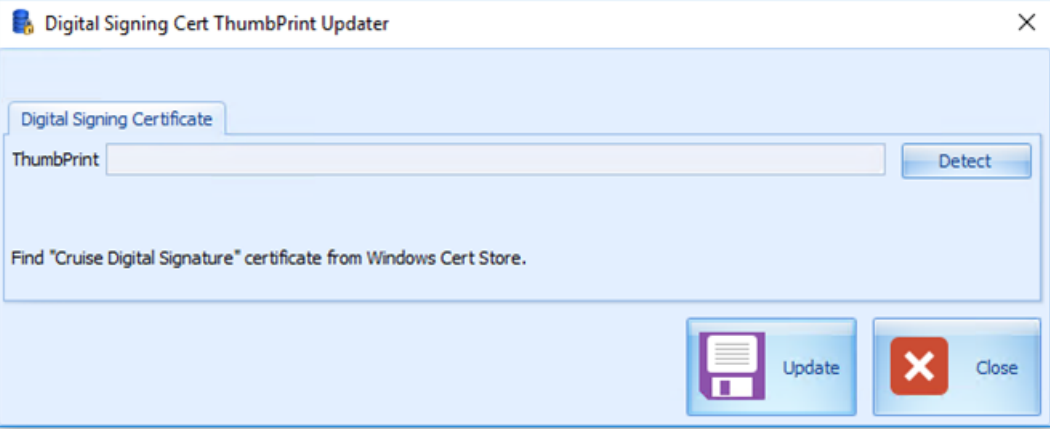

3. Click **Update** to store the key into the KEY table.

### <span id="page-19-1"></span>**Export the Public Key**

Norwegian Tax Authority requires the public key in order to audit the digitally signed sales transactions. As a requirement, Cruise Operator MUST be able to provide the public key in the form of base64 encoded X.509 certificate.

- 1. Repeat steps 1 to 7 of Export Self-signed Certificate.
- 2. Select the "No, do not export the private key" radio button option and then, click the **Next** button.
- 3. Select the **"Base-64 encoded X.509 (.CER)"** radio button option and then, click the **Next** button.
- 4. Choose the location of the file to export and the click **Next** button again.

5. Click the **Finish** button and now, you should have the CER certificate located in the export location selected.

With the base64 encoded CER certificate, you can now submit the public key to the Norwegian Tax Authority.

# **4 IIS Configurations**

<span id="page-21-0"></span>Listed below are the changes introduced for the Norwegian Fiscal Enhancements in order to meet the requirements specified by the Norwegian Tax Authority.

## <span id="page-21-1"></span>**Configure Web Service Run Privilege**

The SPMS web services (OHC WebServices or OHC TransactionsService) by default are configured to run with ApplicationPoolIdentity. The default run privilege is restricted and will not be able to retrieve the Digital Signing certificate stored in the Windows Certificate Store when digital signing is required. Therefore, it is important to note that when Norwegian Fiscal Enhancements feature is enabled, the cruise IT personnel is required to change the web service run privilege. Follow the steps below.

- 1. Open the **IIS Manager**.
- 2. Select the web services (OHC WebServices or OHC TransactionsService) from the application pool. Right-click and select **Advanced Settings…** option.

#### <span id="page-21-2"></span>**Figure 4-1 - Application Pool Settings**

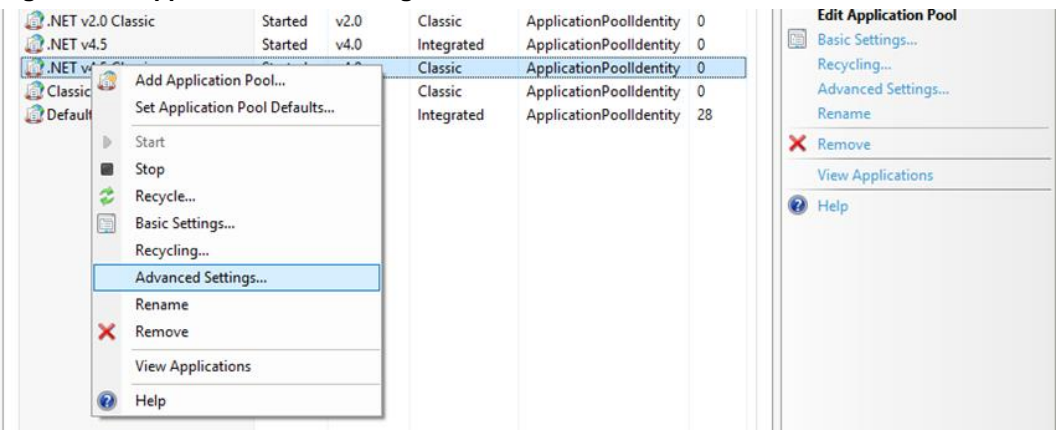

3. Under **Process Model** group, select **Identity** option.

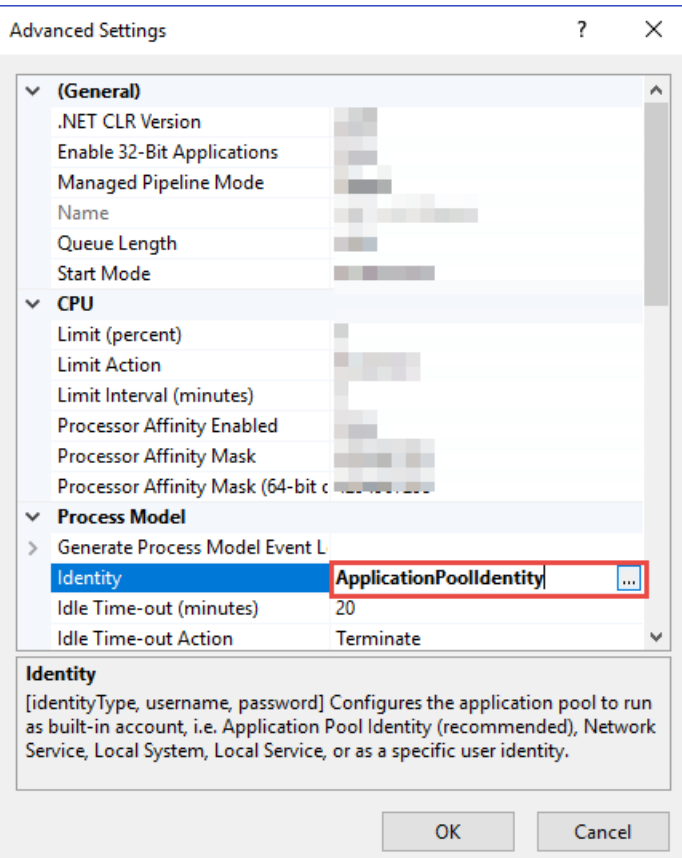

#### <span id="page-22-0"></span>**Figure 4-2 - Application Pool Advanced Settings**

- 4. At the Application Pool Identify form, change the Windows user access by selecting **Custom Account** and click **Set**.
- 5. At the Set Credentials form, enter the **User Name, Password** and **Confirm Password** when prompt.

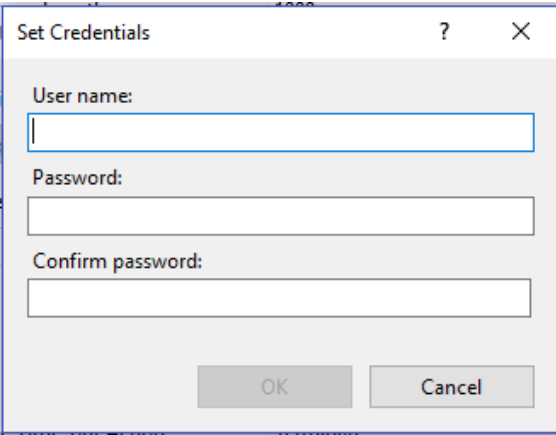

6. Click **OK** to save and exit.

# **5 Receipt Printing**

<span id="page-23-0"></span>Norwegian Tax handling enforces all the receipts (Delivery Receipt, Sales Receipt, and Return Receipt) to be printed and electronically signed, except for the Pro Forma Receipt. The receipt layout uses a standard SPMS Invoice Report with additional requirements for each receipt type.

Please refer appendix [Receipt Layout Modification](#page-28-1) for the lists of all mandatory elements that needs to be presented on all the 4 types of receipt.

### <span id="page-23-1"></span>**Delivery Receipt**

Delivery Receipt in terms of this regulation is a print-out from the cash register system for transactions which are not yet closed but charged to the on-board account. In other words when a Guest acquires a credit or charge a posting to the cabin.

The business logic behind the POST functionality forces a Delivery receipt to be printed on each cabin charge posting. When performing a cabin charge posting, only the **POST & PRINT** button is available.

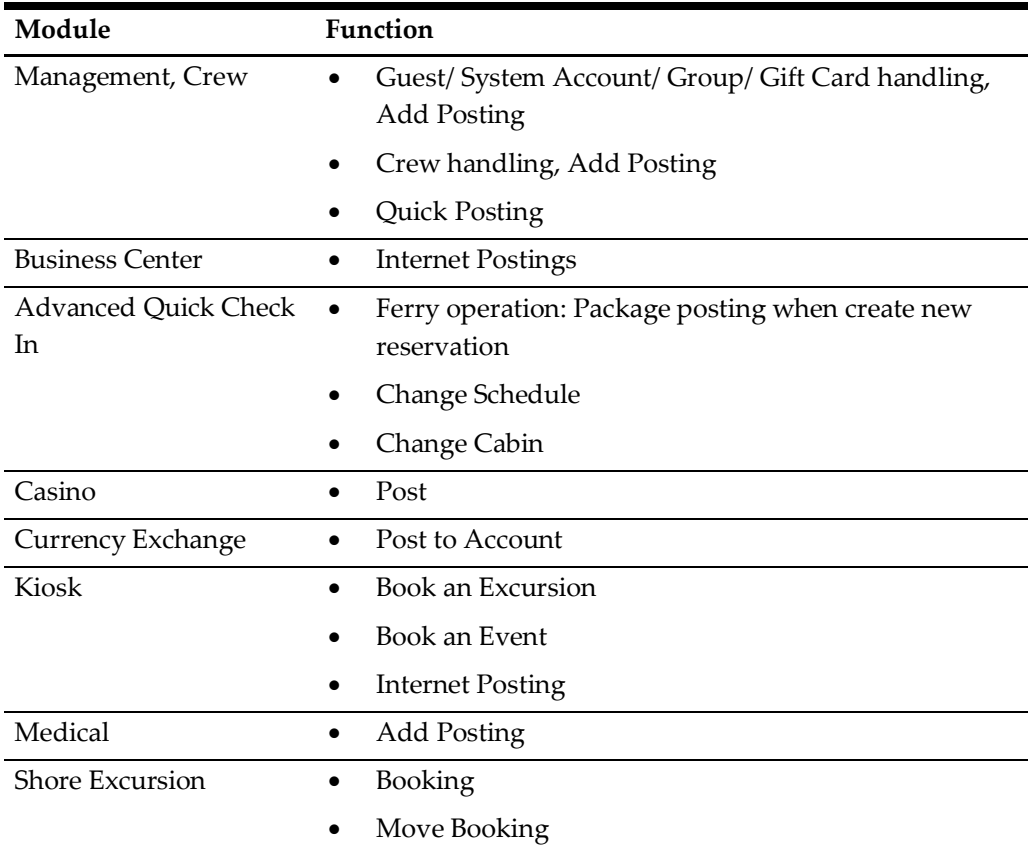

The following table lists the areas applicable to perform posting and print Delivery receipt.

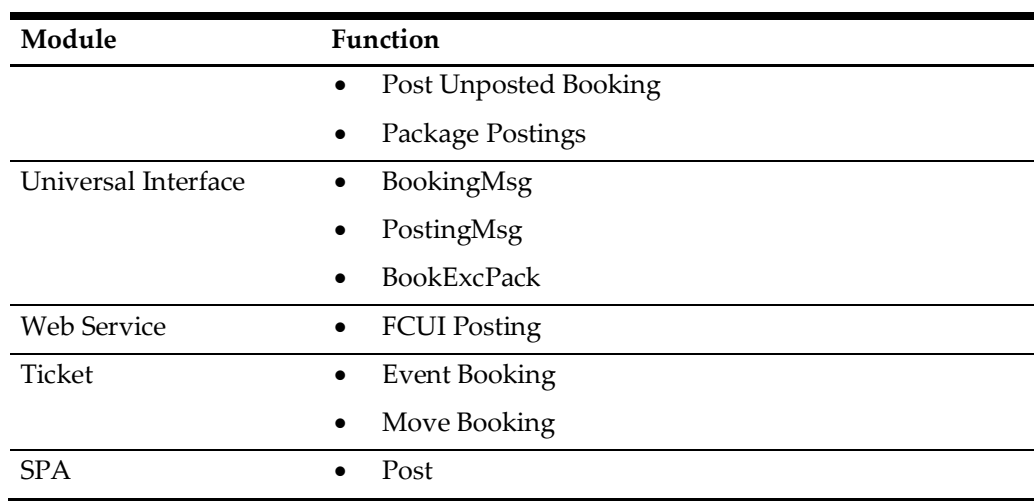

## <span id="page-24-0"></span>**Sales Receipt**

Sales Receipt in terms of this regulation is a print-out from the cash register system for transactions completed. In other words when a Guest perform payment by cash, credit or other payment methods.

All business logic behind the PAY functionality forces a Sales receipt to be printed when invoice payment is made. Only the **PAY & PRINT** button is available when performing payment / invoice balance.

The following table lists the areas applicable to perform invoice payment and print Sales receipt.

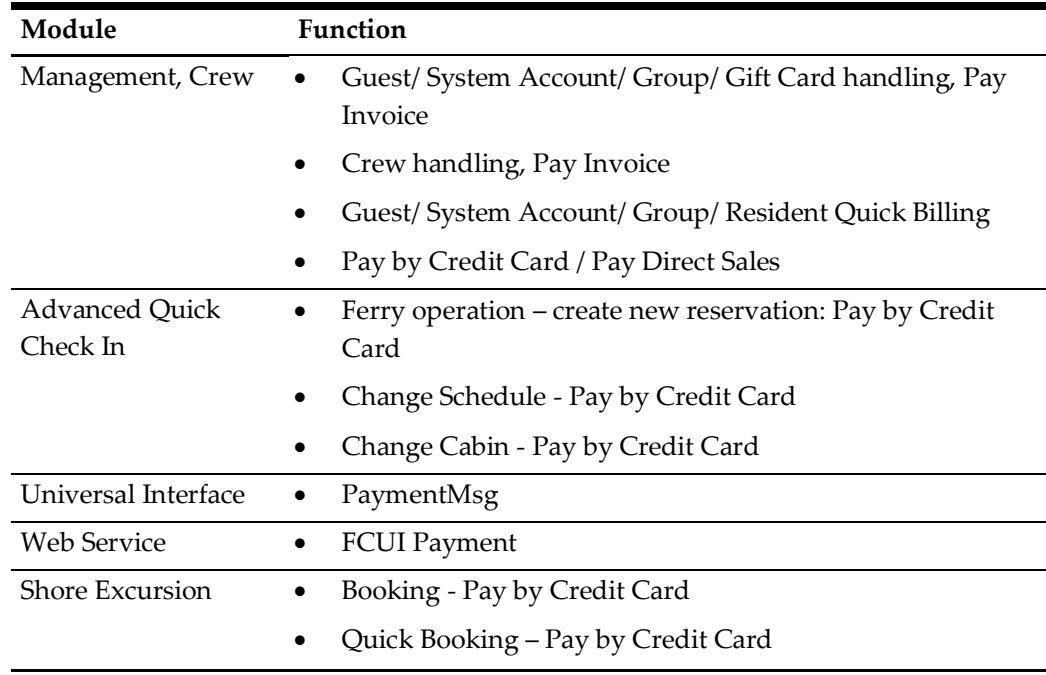

## <span id="page-25-0"></span>**Return Receipts**

Return receipt is a print-out from the cash register system which states that a previously printed Sales receipt contains incorrect information or information about repayment for repriced or returned goods or services. In other word, it is void payment.

Return receipts have to be separately marked. They are not required to be printed but still can be.

The following table lists the areas applicable to perform void payment and print Return receipt.

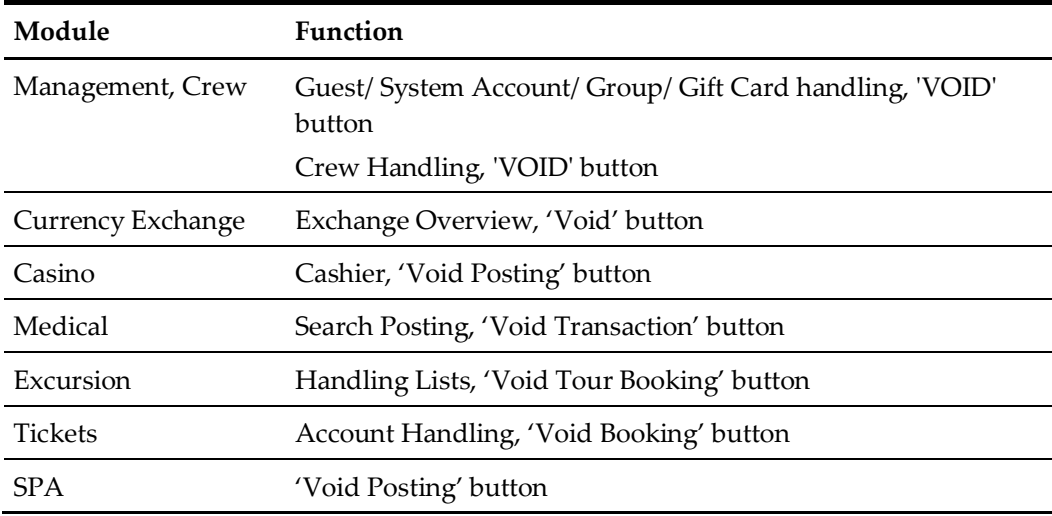

## <span id="page-25-1"></span>**Pro Forma Receipts**

Pro forma in terms of this regulation is a print-out from the cash register system which shows provisionally registered sales. In other words, it is a Information Invoice.

From SPMS modules perspective, all information invoices generated using following menu options are:

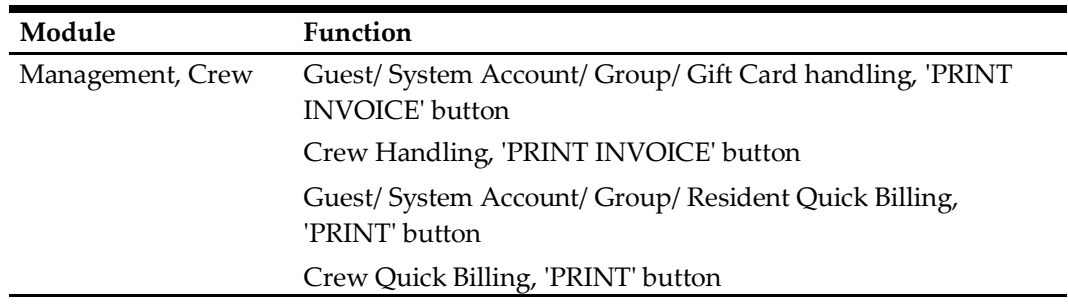

## <span id="page-26-0"></span>**6 Norwegian E-Journal Report**

The Norwegian Electronic Journal report is the electronic documentation of the continuous use of the cash register system. The continuous use here refers to all use of the cash register system including registration of sales, printing of receipts like Sales, Return, Pro-forma and Delivery Receipts, change of prices, printing of reports X & Z.

The Electronic Journal is protected against alteration and deletion, and are transferable to another electronic medium using a file format that cannot be readily edited.

- 1. Login to **Management module**.
- 2. Select **Cashier** from the menu and then **Norwegian Tax E-Journal Report**. This menu is enabled only when the parameter **'Use Norwegian Fiscal Requirement'** is enabled and you are authorized to generate the report.
- 3. At the Norwegian Tax E-Journal Report screen, select the date range from the date editor.
- 4. Click **Generate** to create the export into XML file, based on the path configured in the parameter.

**Note:** The receipts can only be exported once. Records that has been exported will not exist in the following report.

<span id="page-26-1"></span>**Figure 6-1 - Generating Norwegian Tax E-Journal**

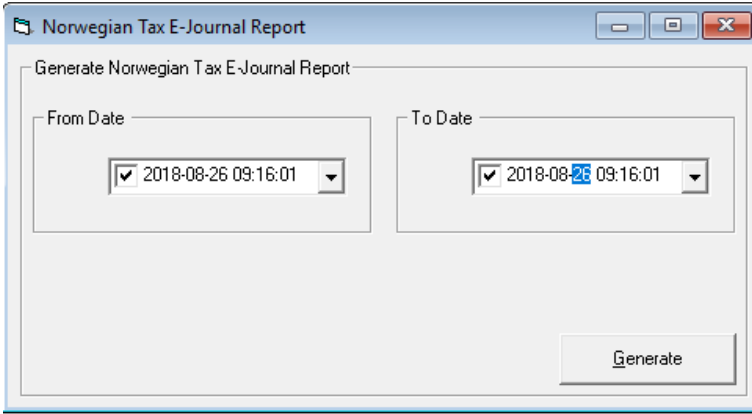

Below is the output filename and format:

```
<SAF-T export type>_<organization number of the vendor who the 
data represents>_<date and time(yyyymmddhh24hmise>_<file 
number/follow period number in report>.xml
```
For example: **SAF-T Cash Register\_A1234567\_20180901150823\_3.xml**

Please refer to Appendix for [E-Journal Report](#page-35-0) structure.

# **7 Fiscal Report**

<span id="page-27-0"></span>The cash register system must be able to generate a *X* and *Z* Reports per Point of Sale.

By definition, the *Z* report is a daily summary of the registrations in the cash register and *X* report is a summary of registrations in the cash register since the last *Z* report.

It is required that Z report is produced, not necessary printed for each Cash Register and it must be described how to get it printed on demand. Producing *Z* Report may be therefore connected with change of business (system) date in general and both of these report is required to print on demand.

The *X* and *Z* reports should be printed / displayed on any Cash Register. It should be possible to run / print *Z* Report by a scheduled job and/or manually. It is important that running / printing of *X* and *Z* Reports should be written into

Electronic Journal.

The X and Z report are generated from **Administration, Reports, Reports** module.

For X and Z Report Structure, see section [X and Z report Structure.](#page-39-0)

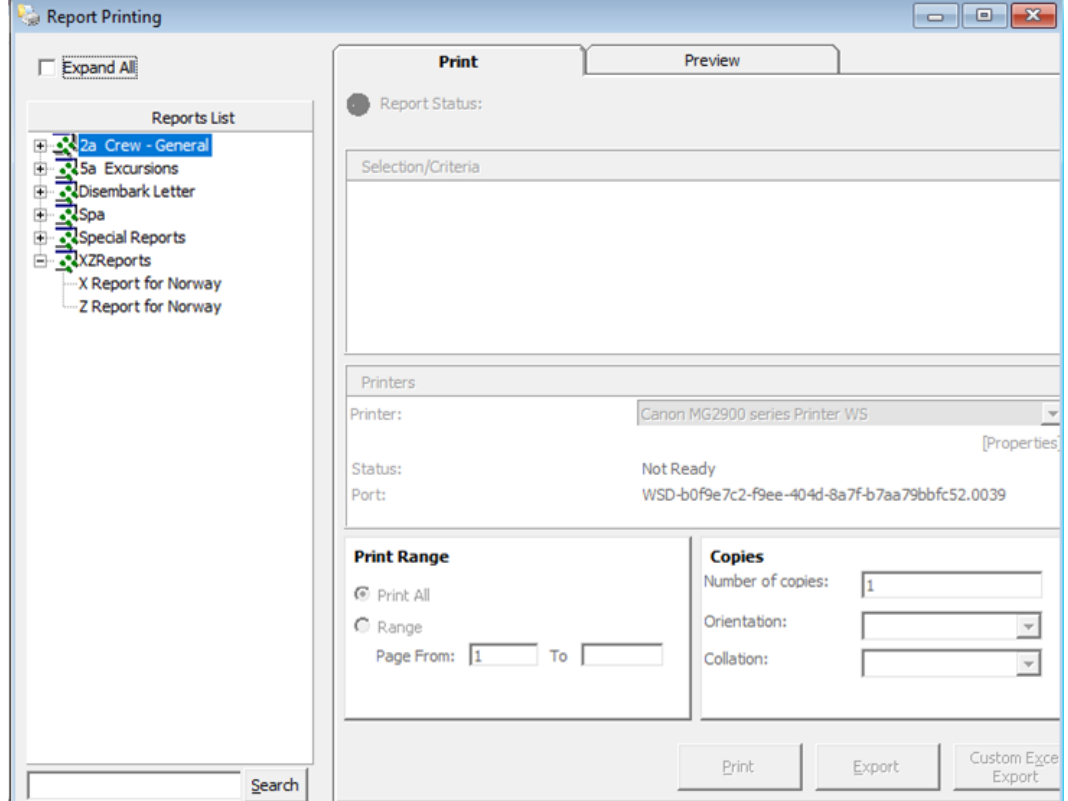

<span id="page-27-1"></span>**Figure 7-1 - Report Printing Function**

# **8 Appendix**

## <span id="page-28-1"></span>**Receipt Layout Modification**

<span id="page-28-0"></span>Norwegian Tax Authority requires that the receipts contains the following information.

## <span id="page-28-2"></span>**Sales Receipt Requirements**

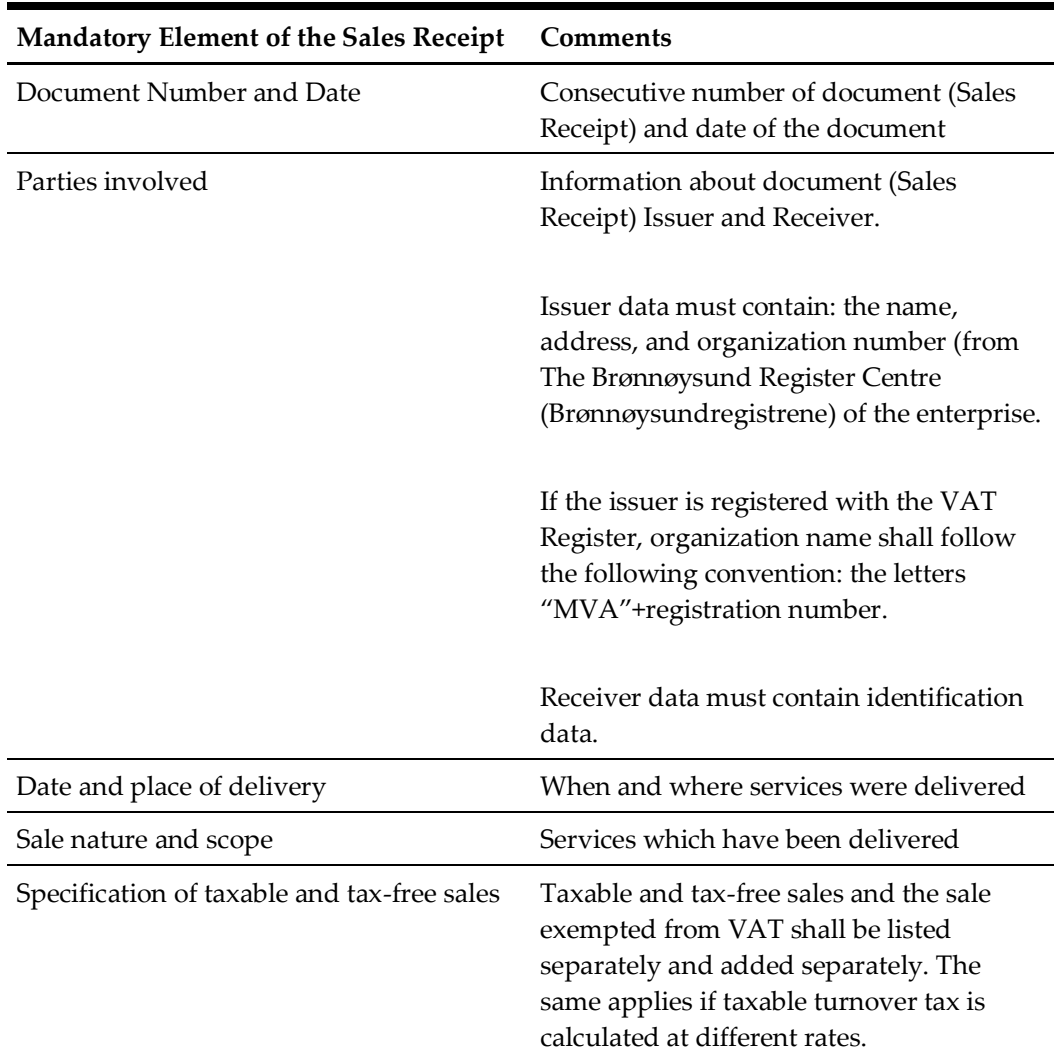

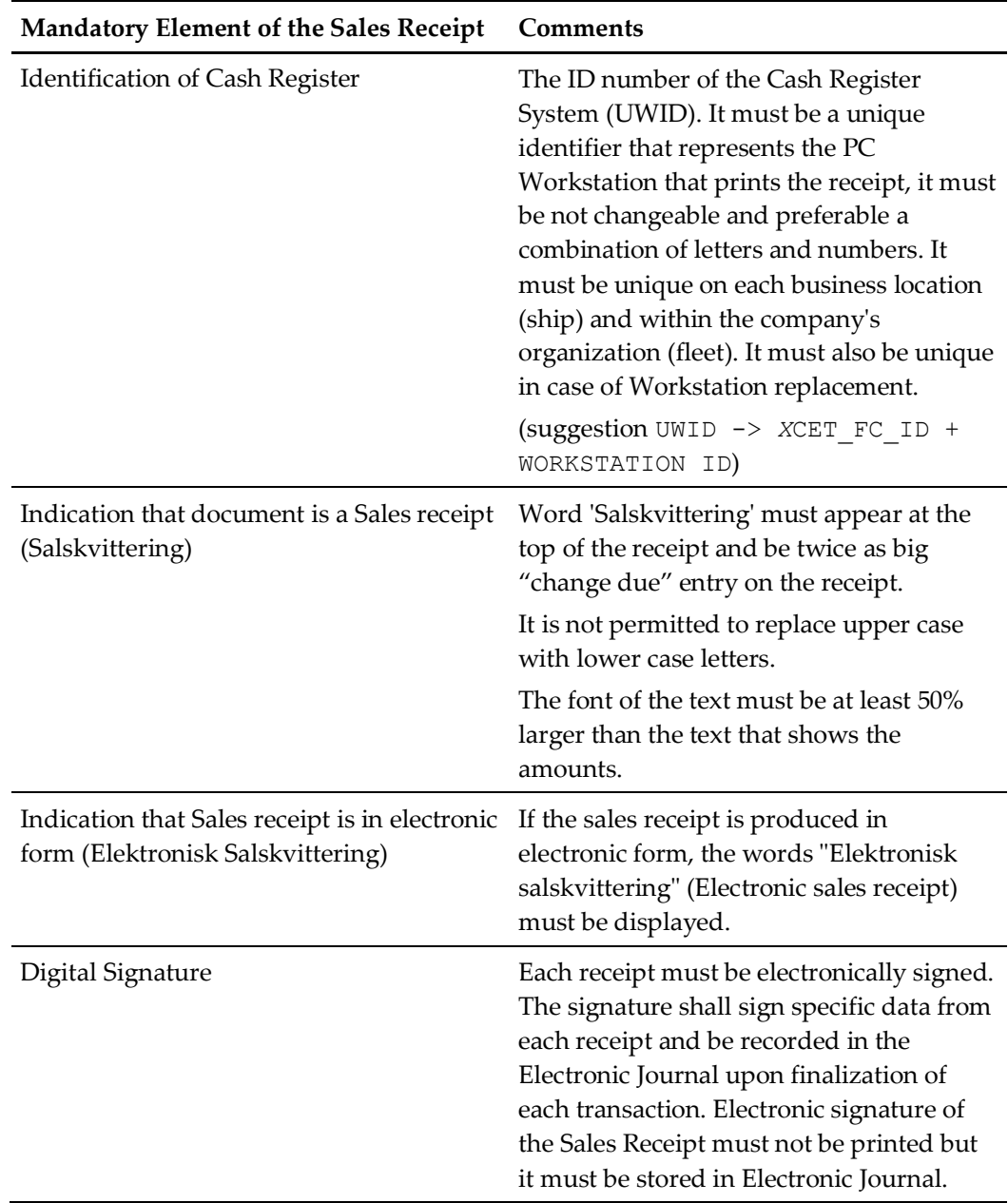

### <span id="page-29-0"></span>**Return Receipt Requirements**

Layout similar to Sales Receipt except for:

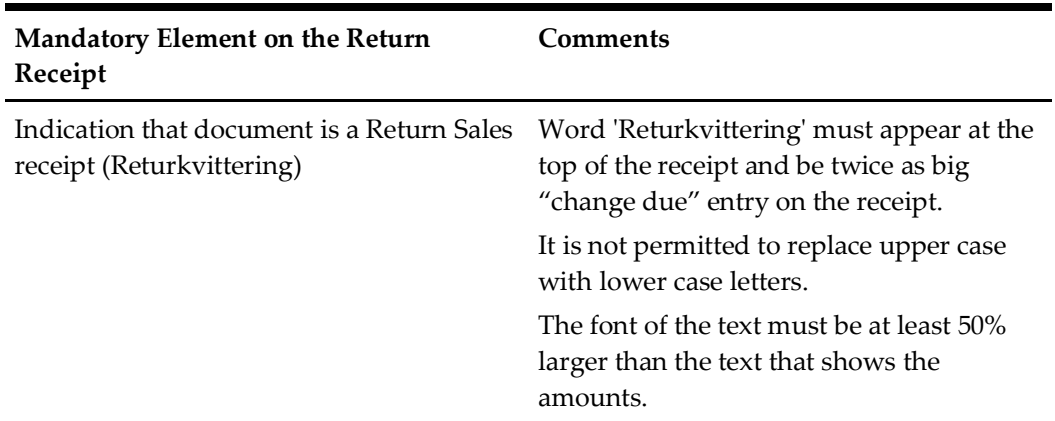

## <span id="page-30-0"></span>**Pro Forma Receipt Requirements**

Layout similar to Sales Receipt except for:

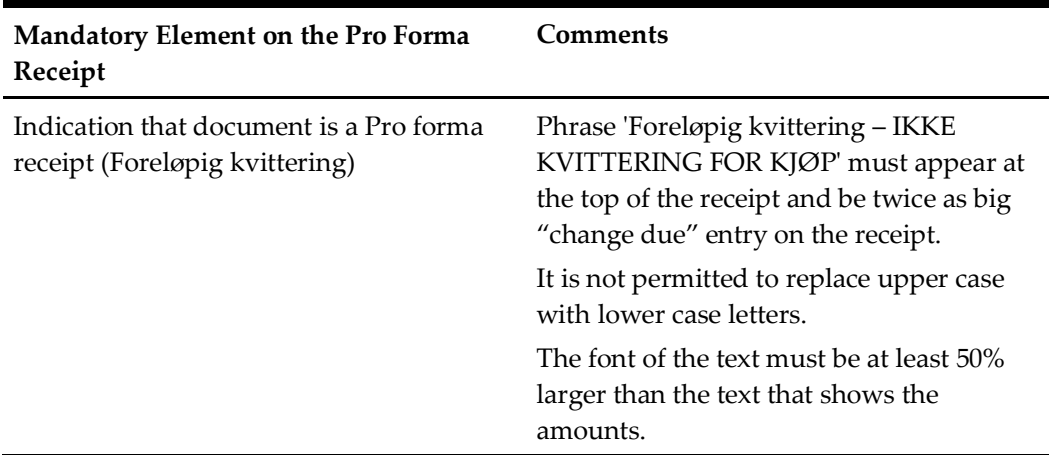

## <span id="page-30-1"></span>**Delivery Receipt Requirements**

Layout similar to Sales Receipt except for:

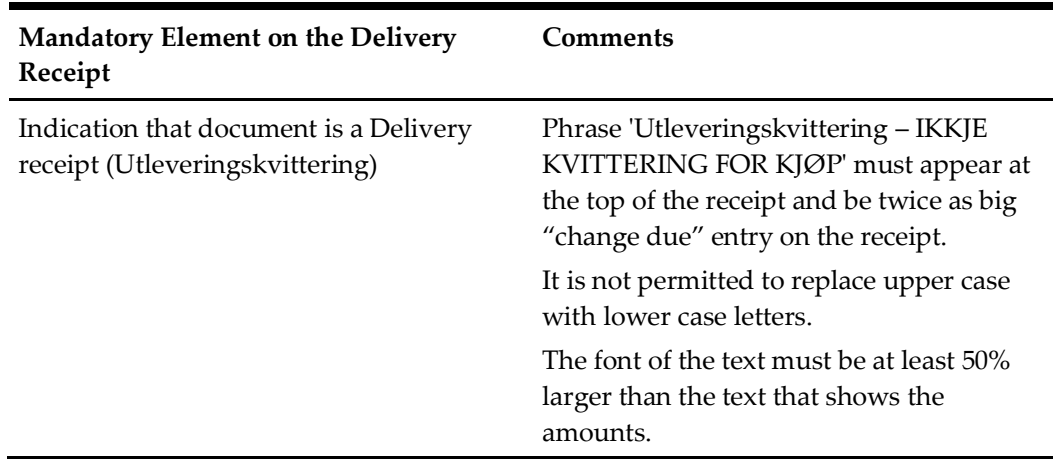

## <span id="page-31-0"></span>**Digital Certificate Format Requirements**

To implement digital signature cryptographic functions, a key pair of private key and public key is required. The key pair is stored in a digital certificate form. Norwegian Tax Authority requires that the digital certificate format to be as shown below.

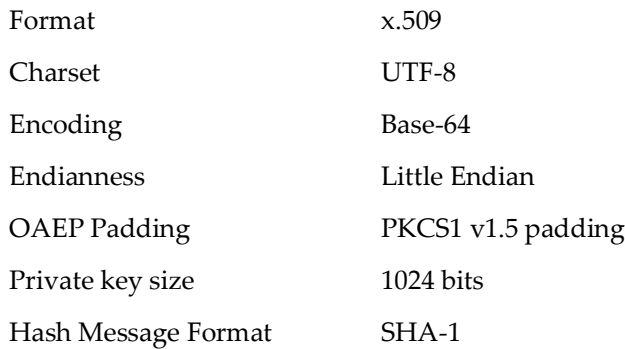

## <span id="page-31-1"></span>**Digital Signature**

Digital signature in our context here is the asymmetrically encrypted hash of the Transaction Data. Briefly, the digital signature is defined as:

**<TransactionDataHash> = SHA-1(<TransactionData>)**

**<DigitalSignature> = RSA-1024(<TransactionDataHash >) using the Private Key**

### <span id="page-31-2"></span>**Signing and Verification Process**

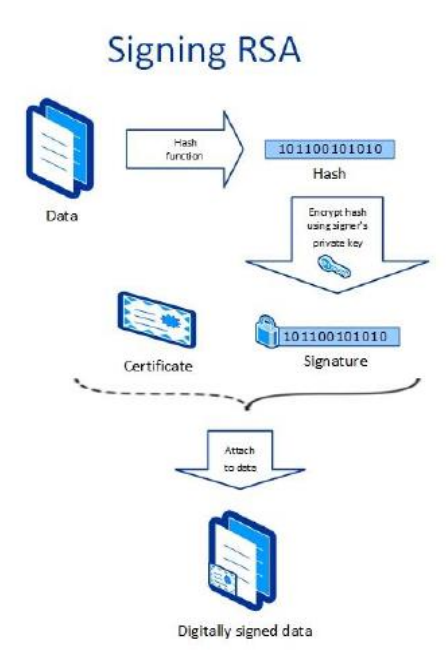

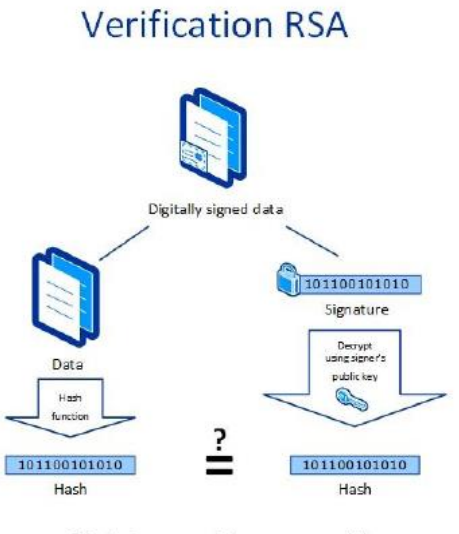

If the hashes are equal, the signature is valid

Examples:

Data to be signed:

signature\_from\_previous\_receipt;2014-01-24;23:59:59;123456789;1250.00;1000.00 Hash data with SHA-1:

55abb153c38026540a601dd7bd4302e41481cd37

Encrypt the hash value with private key and generate signature:

signature\_for\_this\_receipt

Verification of signature:

Generate hash with SHA-1 with same data as signed above:

55abb153c38026540a601dd7bd4302e41481cd37

Use public key on signature to get hash:

55abb153c38026540a601dd7bd4302e41481cd37

The hash values are the same and the data integrity is confirmed.

### <span id="page-32-0"></span>**Digital Signature Trail**

To preserve the integrity of the transactions, Norwegian Tax Authority mandates that the digital signing process should be chained. Shown below is the signature trail that SPMS should apply for its digital signing function.

- Cruise Line Company A
	- o Ship AA
		- **TransactionAA1** 
			- SignatureAA1
		- TransactionAA2
			- SignatureAA2 (from SignatureAA1)
		- TransactionAA3
			- SignatureAA3 (from SignatureAA2)
	- o Ship AB
		- **TransactionAB1** 
			- SignatureAB1
		- **TransactionAB2** 
			- SignatureAB2 (from SignatureAB1)
		- **TransactionAB3** 
			- SignatureAB3 (from SignatureAB2)
- Cruise Line Company B
	- o Ship BA
		- **TransactionBA1** 
			- SignatureBA1
- **TransactionBA2** 
	- SignatureBA2 (from SignatureBA1)
- **TransactionBA3** 
	- SignatureBA3 (from SignatureBA2)
- o Ship BB
	- **TransactionBB1** 
		- SignatureBB1
	- **TransactionBB2** 
		- SignatureBB2 (from SignatureBB1)
	- **TransactionBB3** 
		- SignatureBB3 (from SignatureBB2)

## <span id="page-33-0"></span>**Verify Digital Signature**

1. Get Transaction Data from e-journal xml file.

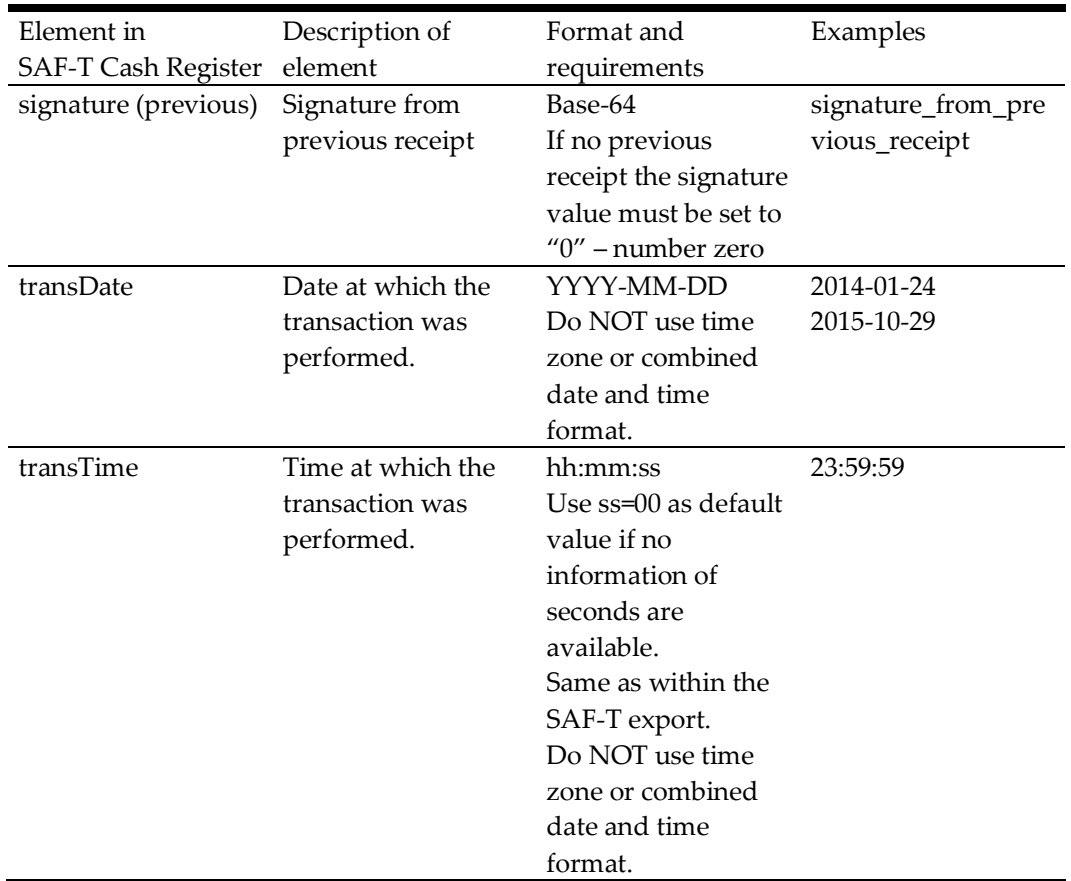

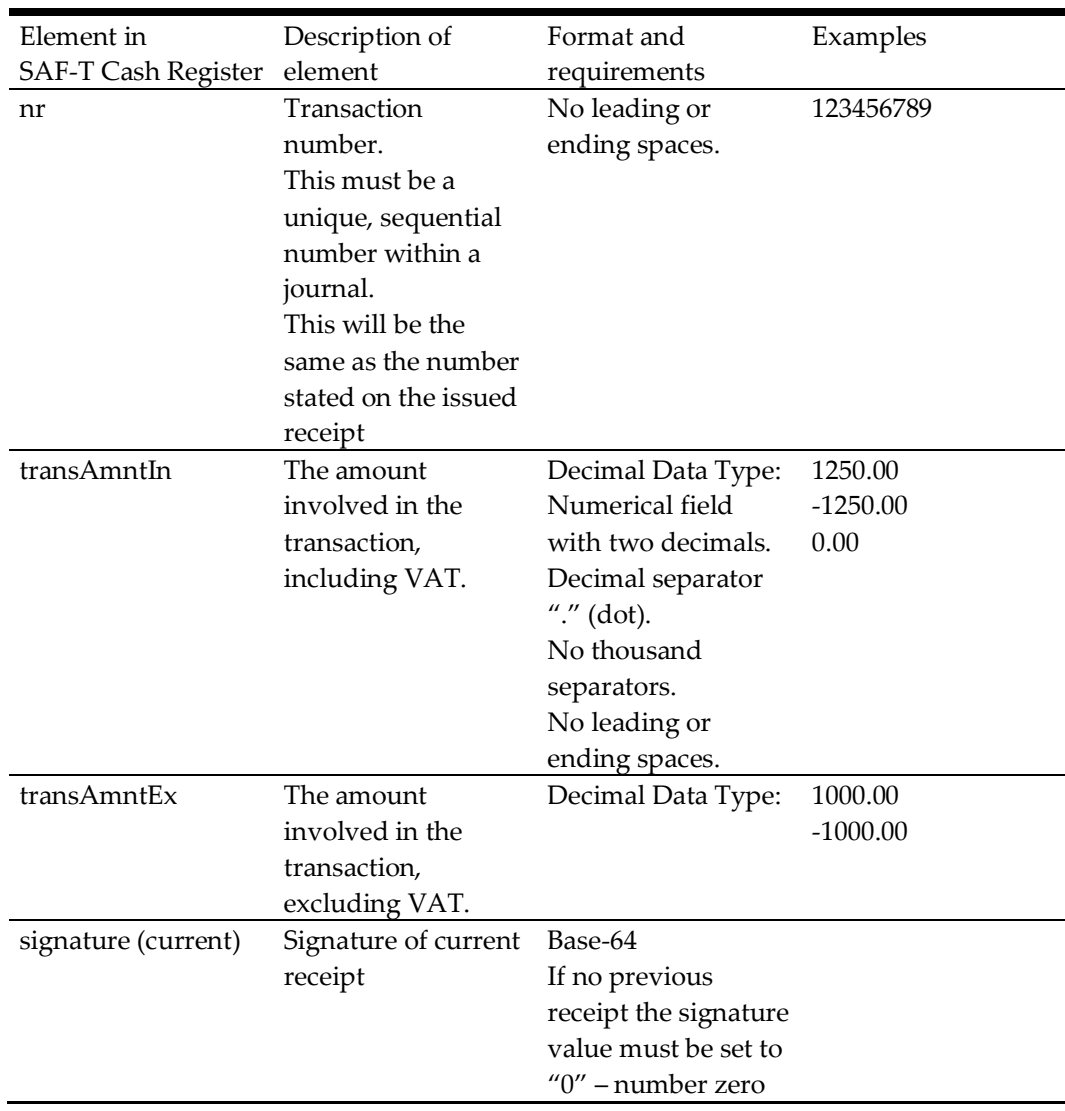

2. Ensure that you have the public key in PEM format. You will need this to verify the signature.

#### **EXAMPLE**

#### **Transaction data:**

```
Q/IIJzrUadkb7LaV1wjOtUJ+8YIioE6ie7IX5gt7PCkhsWWAh3X+dU5AizWBNZ
hcuzX0gf/sSqYEBRYjERs+0FuPs7X33fSlPm3Rzq2EuPOuA4x+lR8RymzhQntx
jCqM5eVNuRwmy7zXbft8ajH7eWL4vuoFUAsNIs1VhBD/RPA=;2014-01-
24;23:59:59;123456789;1250.00;1000.00
```
#### **Signature:**

bPFEB2r/NSCAXjO/+F5aKhFyFFmoAYmi/tYBIOKMpoVdmr5S1qRkkyO0Ukmh6t CI/cODTnYuAzHN5WcMfLcqAlwLohOKXrsJ+iClQEUFCkGTYjWMXYROPUn+4r1R 6jdLEPrL4FkcnFts7jiX2g/9CDh0yYZk96aojx+K2kDjV3o=

- 3. Save the transaction data in **message.txt** file.
- 4. Save the signature in **signature.txt** file.
- 5. Go to Windows search and type "**git bash".** Start the command line tool.
- 6. Extract the public key from the certificate. \$ openssl x509 -pubkey -noout -in
	- NorwayTaxDigiSigning.cer > pubkey.pem
- 7. Now, decode the base64 encoded signature and store it in "sig1.txt" file. \$ cat signature.txt| base64 -d > sig1.txt
- 8. Finally, verify the signature. \$ openssl dgst -sha1 -verify pubkey.pem -signature sig1.txt message.txt

## <span id="page-35-0"></span>**E-Journal Report Structure**

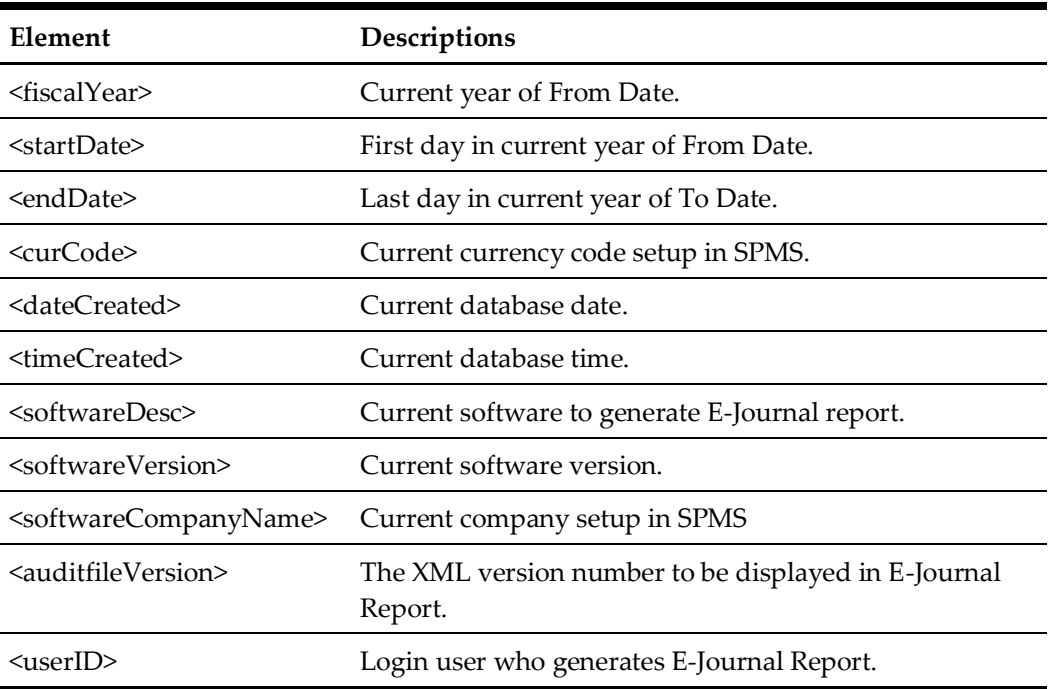

#### <span id="page-35-1"></span>**Report <header> Structure**

### <span id="page-35-2"></span>**Report <company> Structure**

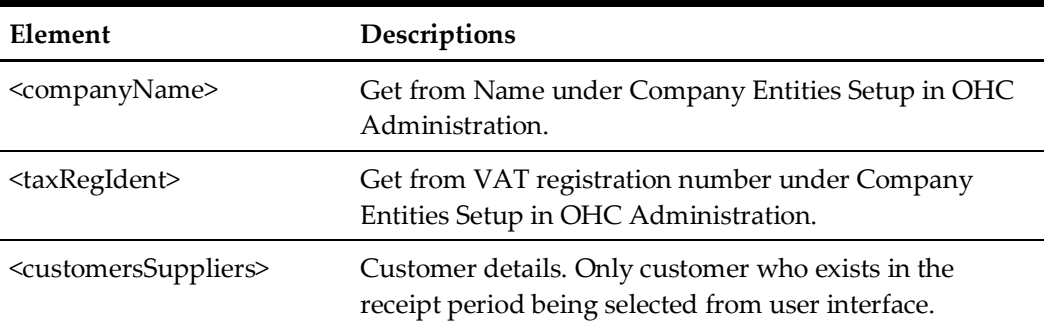

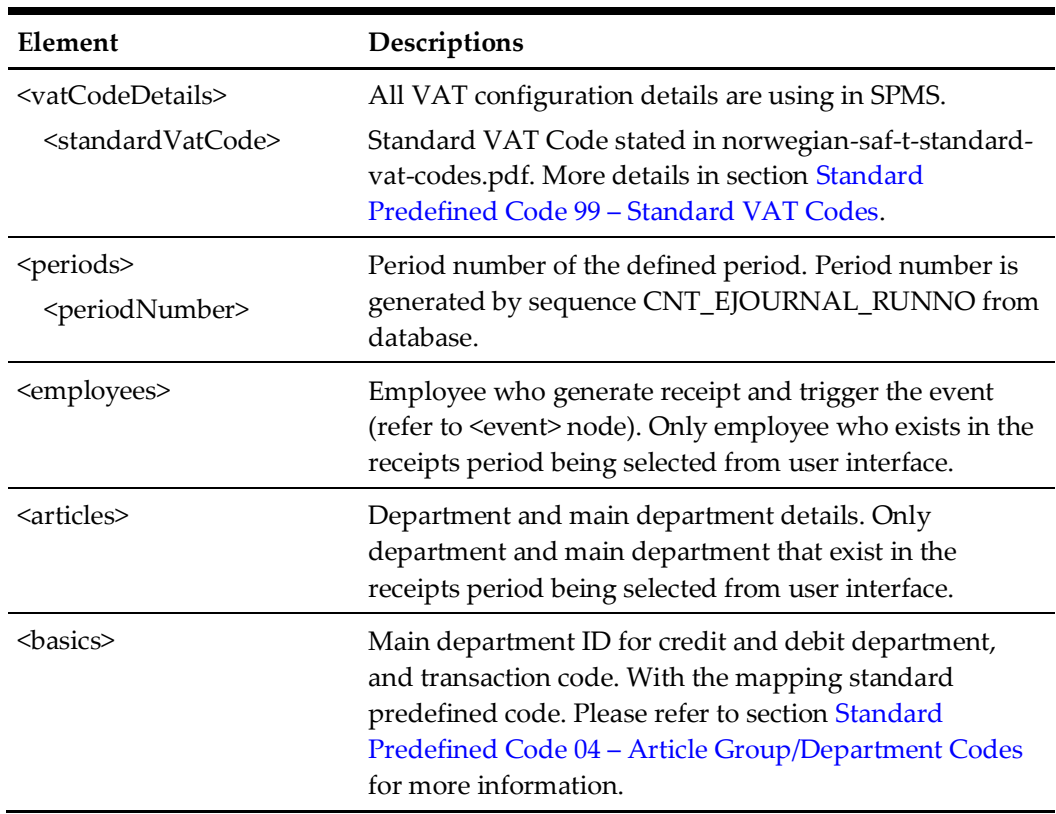

#### <span id="page-36-0"></span>**Report <company><location><cashregister> Structure**

<registerID>

Company ID in Company Entities Setup in OHC Administration, combine with my computer name.

<regDesc>

Name in Company Entities Setup in OHC Administration.

<event>

Log record from LOG table. Only records that exist in the date period being selected from user interface.

<cashtransaction>

One <cashtransaction> per one receipt. Only receipts that exist in the receipts period being selected from user interface.

<nr>

Receipt number. <transID> Receipt number. <transType> Receipt type: o SALES

o RETURN

o PROFORMA

o DELIVERY

Refer to section Standard Code 11 – [Transaction Codes.](#page-11-0) <transAmntIn> Total receipt amount including VAT tax. <TransAmntEx> Total receipt amount excluding VAT tax. <amntTp> An increase in revenue (such as sales) is to be marked as C. While a decrease in revenue (such as returns) is to be marked as D. <empID> User who generates receipt. <custSupID> Customer account number. <periodNumber> Refer to <periods> in above table. <transDate> Receipt creation date. <transTime> Receipt creation time. <invoiceID> Delivery receipt number. <rounding> Rounding to 2 decimal places. <signature> Digital signature of receipt. <keyVersion> The version of the private/secret key. <voidTransaction> True = Void transaction False = No  $<$ vat $>$ VAT details of all transactions within each receipt. <payment> Payment details of receipt. <ctLine> All transactions of the receipt. Record is retrieved from POS table. <nr>

Receipt number. Link to root <nr>. <lineID> POS\_ID of the POS record.

<lineType>

Transaction type of the POS record.

- POST
- SALES
- REFUND
- DIS
- VOID

Refer to section 2.[4 Standard Code 11](#page-11-0) – Transaction Codes. <artGroupID> Main department ID of the POS record. <artID> Department ID of the POS record. <qnt> Quantity of the POS record. <lineAmntIn> Amount of the POS record including VAT tax. <lineAmntEx> Amount of the POS record excluding VAT tax. <amntTp> An increase in revenue (such as sales) is to be marked as C. While a decrease in revenue (such as returns) is to be marked as D. <empID> User who executes this record. <lineDate> POS record creation date. <lineTime> POS record creation time.  $<$ vat $>$ VAT details of the POS record. <discount> Discount details of the POS record

## <span id="page-39-0"></span>**X and Z report Structure**

### <span id="page-39-1"></span>**X-Report**

An X Report must contain at least the following information:

- an inscription that the report is an X report
- the name and organization number of the enterprise
- the date and time
- the ID number of the Cash Register System (UWID). It must be a unique identifier that represents the PC Workstation that prints the report, it must be not changeable and preferable a combination of letters and numbers. It must be unique on each business location (ship) and within the company's organization (fleet). It must also be unique in case of Workstation replacement.
- total cash sales
- the number of cash sales and amounts broken down by different means of payment
- the number of cash sales and amounts broken down by different means of payment for each individual operator (user)
- the number of tips and amount
- sales subject to value added tax and sales free from value added tax, as well as value added tax subdivided into different value added tax rates
- opening change float
- the number of Sales receipts
- the number of Copy receipts and amount (currently not applicable for OHC SPMS)
- the number of pro forma receipts and amount
- the number of returns and amount
- the number of discounts and amount
- number of Delivery receipts and amount
- grand total sales
- grand total returns (voids)
- grand total net

### <span id="page-39-2"></span>**Z-Report**

A Z Report must contain at least the same information as X Report except of the following:

- an inscription that the report is an Z report
- a Z Report number that represents a unique counter which is increased every time it is run. This means that a Z Report must not have the same number as an earlier Z Report
- The Z Report must not contain transactions that have been included in an earlier Z Report.